# **УТВЕРЖДАЮ**

Генеральный лимектор ООО «КИА» **В.Н. Викулин ANDREW SCRIPTION TROOF THE THE PART OF THE COLOR F.** агентство" MOCKBA

# **Государственная система обеспечения единства измерений**

**Анализатор электрических цепей низкочастотный Bode 100**

**Методика поверки Bodel00MII-2016**

> **г. Москва 2016**

Настоящая методика поверки распространяется на анализатор электрических цепей низкочастотный Bode 100 зав. № МF538С (далее - анализатор), изготовленный компанией "OMICRON Lab", Австрия, и устанавливает методы и средства его поверки.

Интервал между поверками - 1 год.

# 1 ОПЕРАЦИИ ПОВЕРКИ

При проведении первичной и периодической поверки должны быть выполнены операции, указанные в таблице 1.

Таблица 1 – Операции поверки

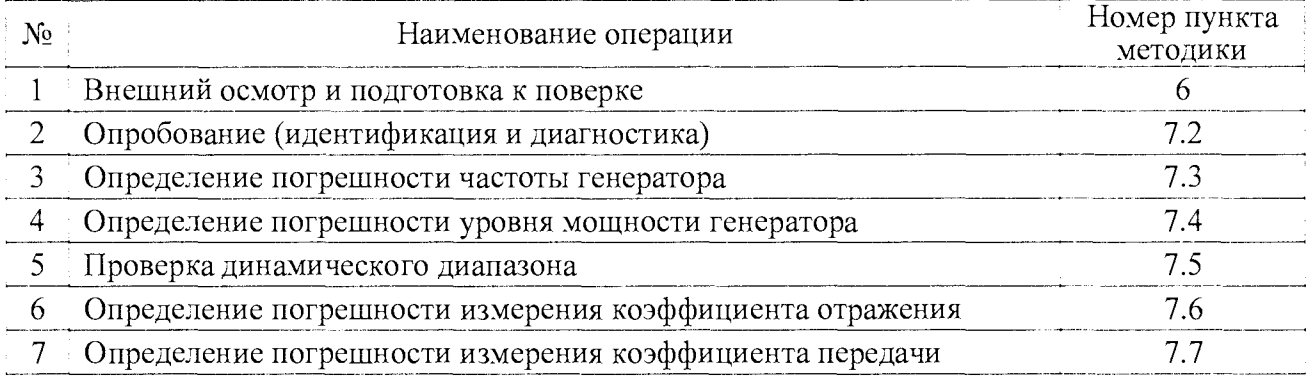

# 2 СРЕДСТВА ПОВЕРКИ

2.1 При проведении поверки должны применяться средства поверки, указанные в таблице 2.

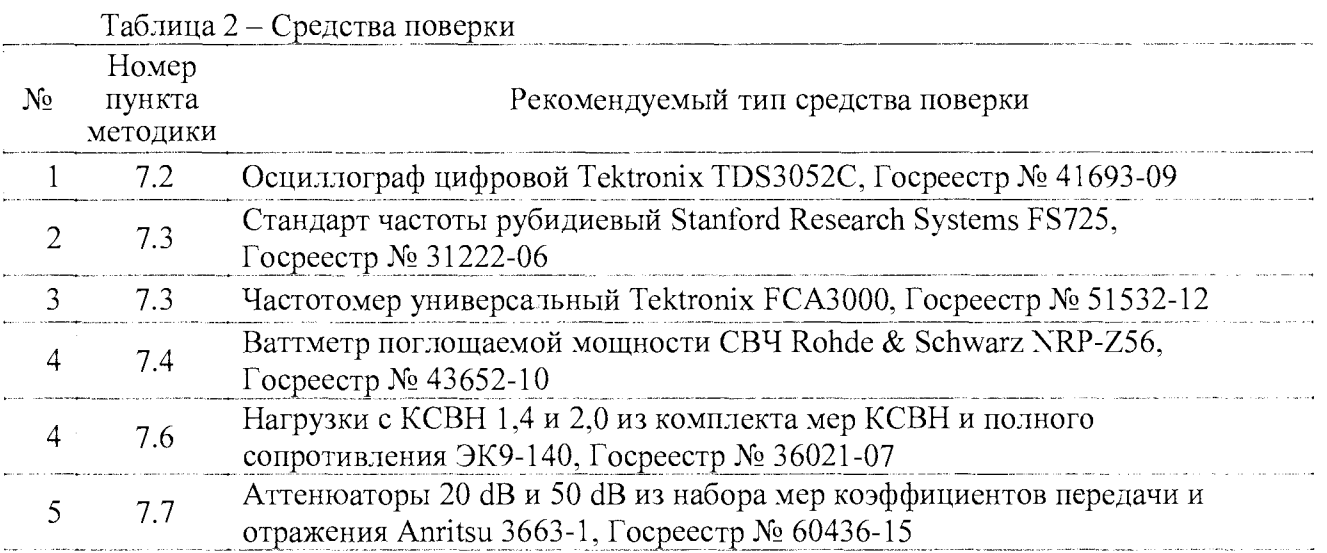

2.2 Вместо указанных в таблице 2 средств поверки разрешается применять другие аналогичные средства поверки, обеспечивающие требуемые технические характеристики.

2.3 Применяемые эталонные средства поверки должны быть исправны, поверены, и иметь документы о поверке.

# 3 ТРЕБОВАНИЯ К КВАЛИФИКАЦИИ ПОВЕРИТЕЛЕЙ

К проведению поверки допускаются лица с высшим или среднетехническим образованием, и имеющие практический опыт в области радиотехнических измерений.

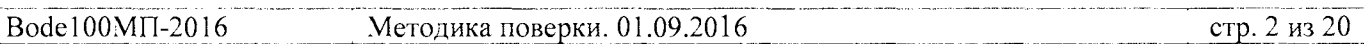

# **4 ТРЕБОВАНИЯ БЕЗОПАСНОСТИ**

4.1 При проведении поверки должны быть соблюдены требования безопасности в соответствии с ГОСТ 12.3.019-80.

4.2 Во избежание несчастного случая и для предупреждения повреждения поверяемого анализатора необходимо обеспечить выполнение следующих требований:

- подсоединение поверяемого анализатора к сети должно производиться с помощью сетевого адаптера из комплекта анализатора;

- заземление поверяемого анализатора и средств поверки должно производиться посредством заземляющего провода сетевого кабеля;

- запрещается работать с поверяемым анализатором при снятых крышках или панелях;

- запрещается работать с анализатором в условиях температуры и влажности, выходящих за пределы рабочего диапазона, а также при наличии в воздухе взрывоопасных веществ;

- запрещается работать с анализатором в случае обнаружения его повреждения.

# **5 УСЛОВИЯ ОКРУЖАЮЩЕЙ СРЕДЫ ПРИ ПОВЕРКЕ**

При проведении поверки должны соблюдаться следующие условия окружающей среды:

- температура воздуха (23  $\pm$  2) °С;

- относительная влажность воздуха от 30 до 80 %;

- атмосферное давление от 84 до 106.7 кРа.

# **6 ВНЕШНИЙ ОСМОТР И ПОДГОТОВКА К ПОВЕРКЕ**

#### **6.1 Внешний осмотр**

6.1.1 При проведении внешнего осмотра проверяются:

- чистота и исправность разъемов, отсутствие механических повреждений корпуса и ослабления крепления элементов;

- сохранность органов управления, четкость фиксации их положений;

- комплектность анализатора.

6.1.2 При наличии дефектов или повреждений, препятствующих нормальной эксплуатации поверяемого анализатора, его направляют в ремонт.

# **6.2 Подготовка к поверке**

6.2.1 Поверитель должен изучить руководство по эксплуатации поверяемого анализатора, а также руководства по эксплуатации применяемых средств поверки.

6.2.2 Инсталлировать на компьютер программу Bode Analyser Suite с компакт-диска, следуя инструкциям установщика программы.

6.2.3 Подсоединить анализатор и поверочное оборудование к сети 220 V; 50 Hz. Включить питание анализатора и поверочного оборудования.

6.2.4 Кабелем из комплекта анализатора соединить порт USB на задней панели анализатора с портом USB компьютера.

6.2.5 Запустить на компьютере программу Bode Analyser Suite.

При этом должна появиться панель программы, в правом нижнем углу которой отображается серийный номер анализатора.

6.2.6 Перед началом выполнения операций по определению метрологических характеристик анализатор и поверочное оборудование должны быть выдержаны во включенном состоянии в соответствии с указаниями руководств по эксплуатации. Минимальное время прогрева анализатора 20 min.

# **7 ПРОВЕДЕНИЕ ПОВЕРКИ**

#### **7.1 Общие указания по проведению поверки**

В процессе выполнения операций результаты измерений заносятся в протокол поверки. Полученные результаты должны укладываться в пределы допускаемых значений, которые указаны в таблицах настоящего раздела документа. При получении отрицательных результатов по какой-либо операции необходимо повторить операцию. При повторном отрицательном результате анализатор следует направить в уполномоченный сервисный центр для проведения регулировки и/или ремонта.

# **7.2 Опробование (идентификация и диагностика)**

#### **7.2.1 Идентификация версии программного обеспечения**

В меню Help выбрать About. Записать результат проверки в таблицу 7.2.

#### **7.2.2 Проверка выходного сигнала генератора**

7.2.2.1 Установить на канале C1 осциллографа входное сопротивление 50  $\Omega$ , DC.

*1.2.2.2* Выбрать на анализаторе режим Measurement: Gain/Phase. Установить на генераторе анализатора частоту 10 MHz, уровень 0 dBm.

*1.2.23* Соединить кабелем ВХС(ш,ш) выход "OUTPUT" анализатора с разъемом канала С1 осциллографа.

7.2.2.4 Включить на осциллографе функцию Autoset.

Наблюдать на дисплее осциллографа синусоидальный сигнал частотой 10 MHz и амплитудой примерно 630 mV.

Записать результат проверки в таблицу 7.2.

# **7.2.3 Проверка направленности измерительного моста**

7.2.3.1 Установить на выход "OUTPUT" анализатора согласованную нагрузку 50  $\Omega$  из комплекта анализатора.

7.2.3.2 Выбрать на анализаторе режим Measurement: Frequency Sweep.

7.2.3.3 Сделать на анализаторе установки, как показано на рисунках 7.2.3.1 и 7.2.3.2.

В окне Configuration, Device Configuration следует выбрать в левом верхнем углу Measurement: Impedance/Reflection.

Ввести в окне Measurement, Reference Resistance действительное значение сопротивления, указанное на корпусе согласованной нагрузки.

7.2.3.4 Проверить отображаемые на графике значения обратных потерь (Reflection), они должны быть не более минус 35 dB во всем диапазоне частот.

Записать результат проверки в таблицу 7.2.

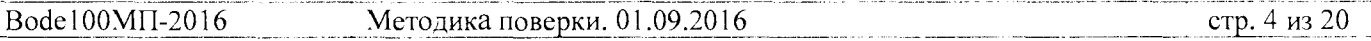

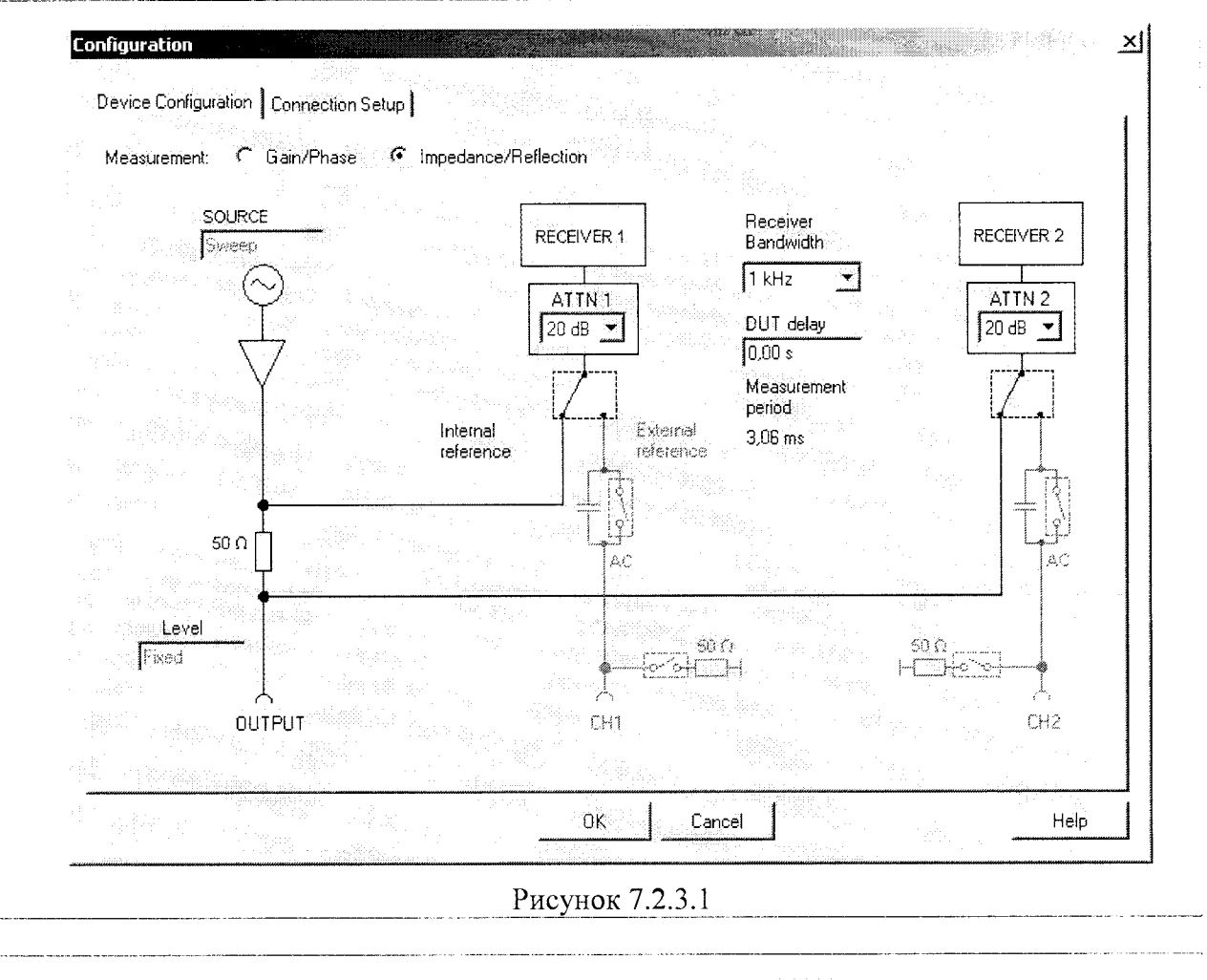

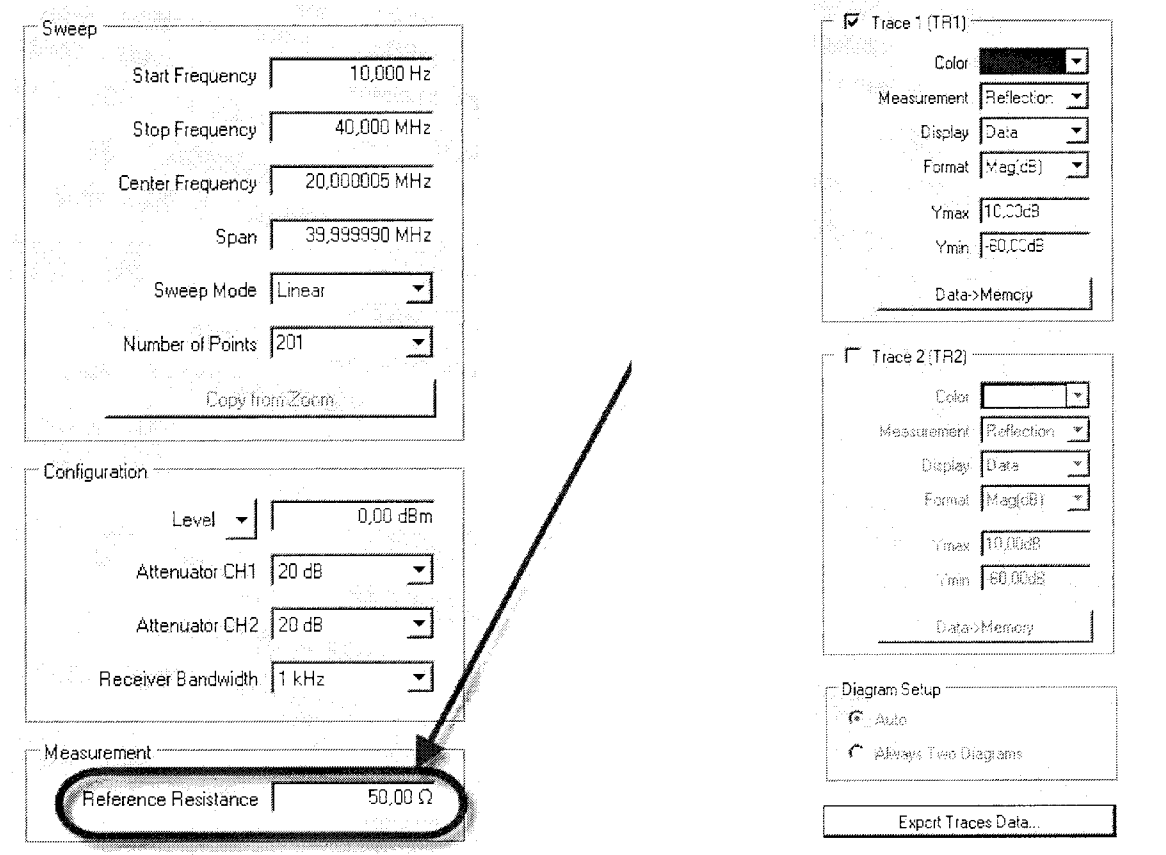

Рисунок 7.2.3.2

#### 7.2.4 Проверка начального смешения коэффициента передачи

7.2.4.1 Соединить на анализаторе выход "OUTPUT" с входами "CH1", "CH2", используя три кабеля BNC(m,m) и тройник BNC(f,f,f) из комплекта анализатора, как показано на рисунке 7.2.4.1.

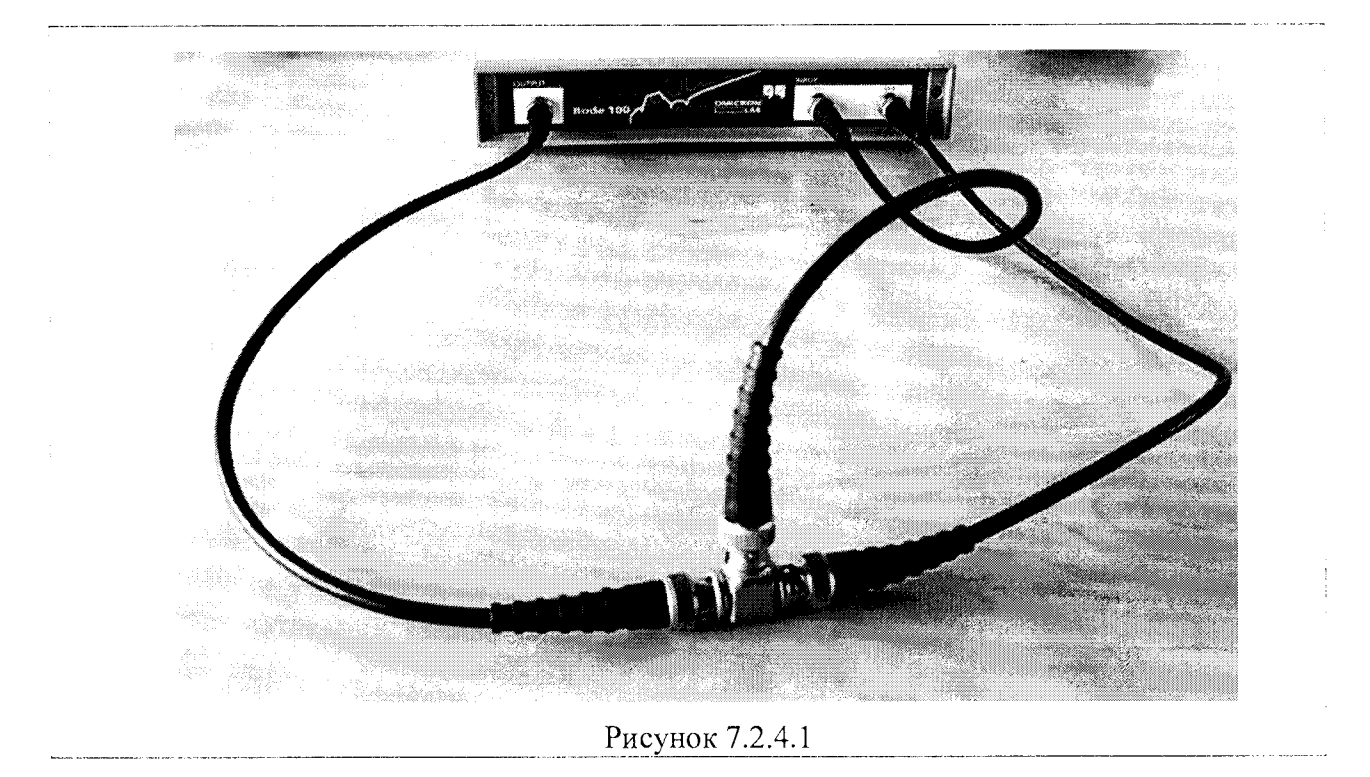

7.2.4.2 Выбрать на анализаторе режим Measurement: Frequency Sweep.

7.2.4.3 Сделать в окне Configuration, Device Configuration внутренние соединения и установки, как показано на рисунке 7.2.4.2.

7.2.4.4 Слелать установки, как показано на рисунке 7.2.4.3.

Начальную частоту в окне Sweep установить равной 10 Hz.

Уровень в окне Configuration выставить на минус 20 dBm во избежание перегрузки входов анализатора.

7.2.4.5 Установить усреднения: Trace Functions, Trace 1/2 Average, Process Depth 99, OK TR1/2 AVG ON.

7.2.4.6 Устанавливать значения ослабления Attenuator CH1 и Attenuator CH2, как указано в таблице 7.2.4.

Наблюдать отображаемые графики модуля коэффициента передачи Mag(Gain) и фазы коэффициента передачи Phase (Gain), как показано на рисунке 7.2.4.4.

При всех значениях ослабления аттеню аторов ожидаемые значения модуля коэффициента передачи равны 0 dB, фазы коэффициента передачи 0°. Пределы допускаемых значений указаны в таблице 7.2.4.

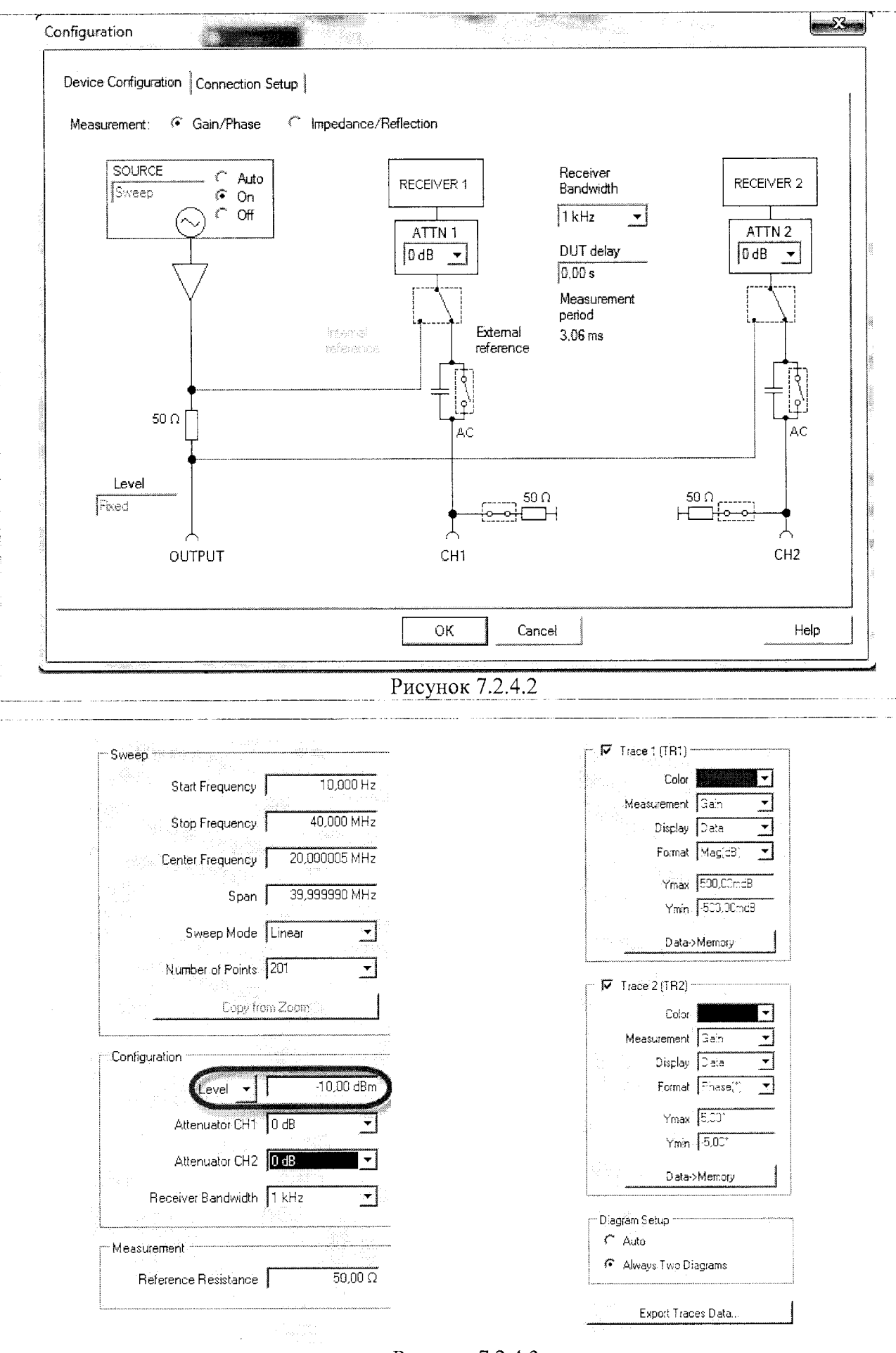

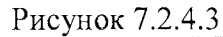

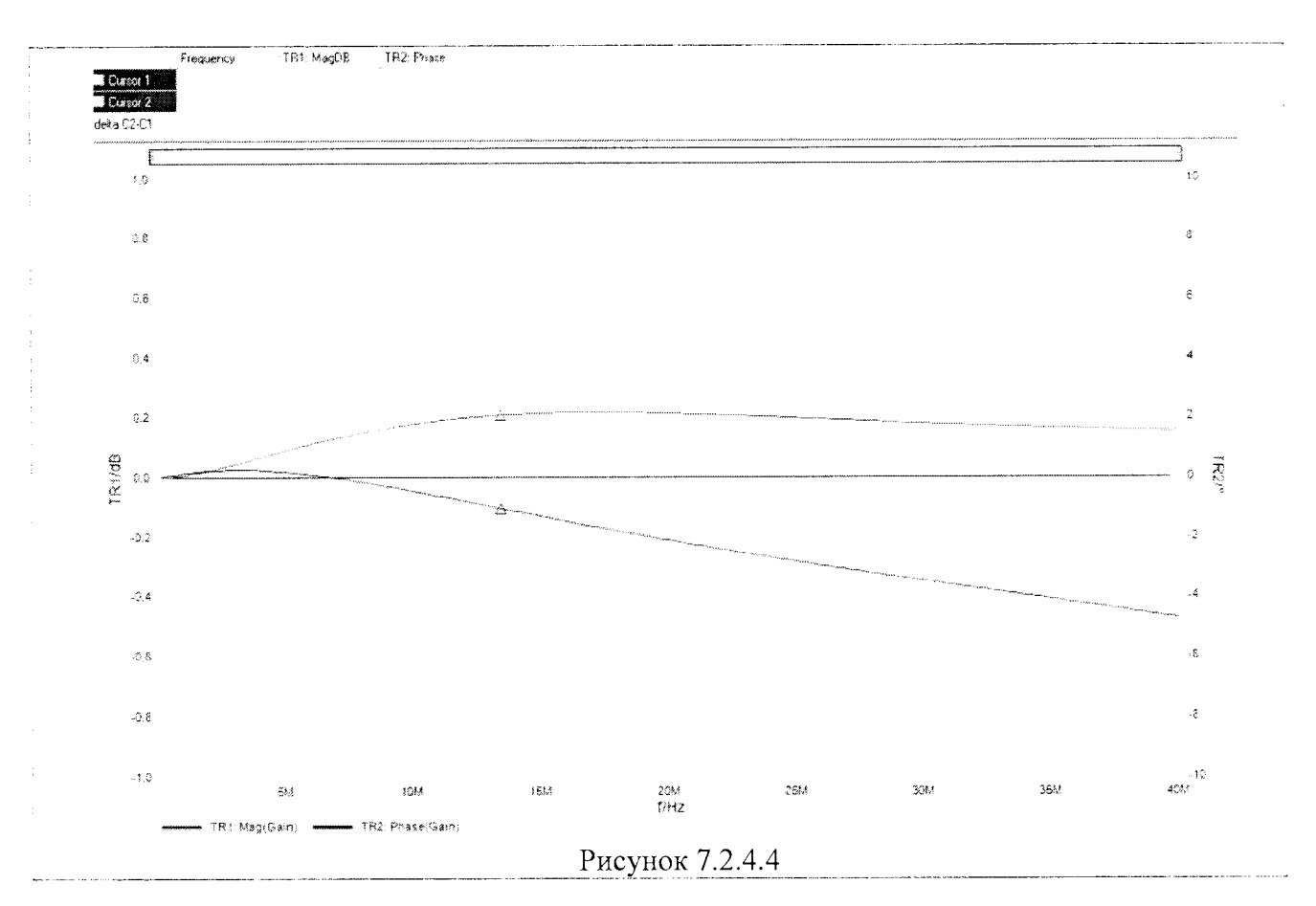

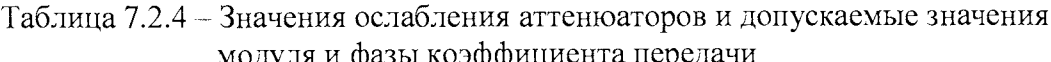

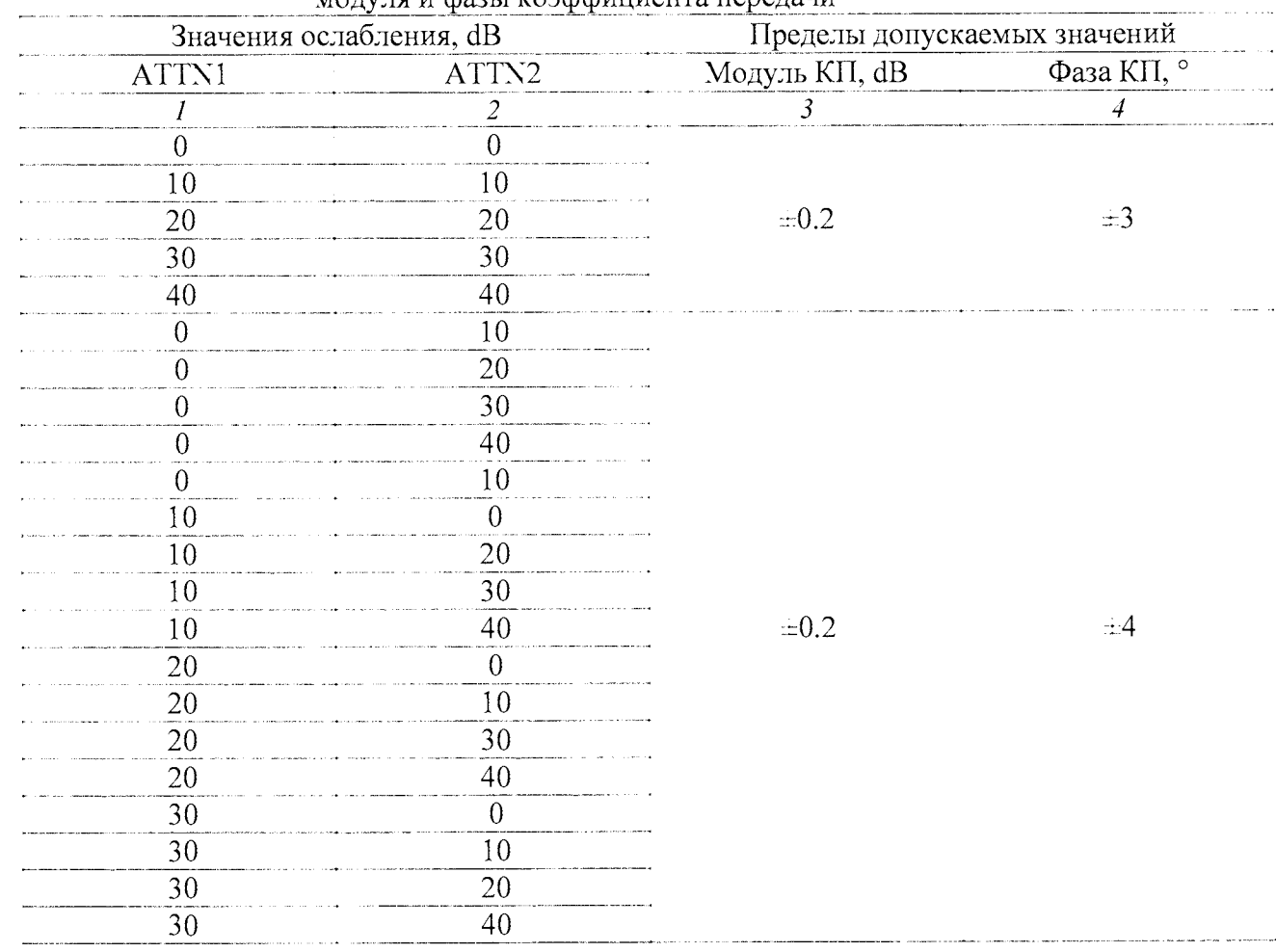

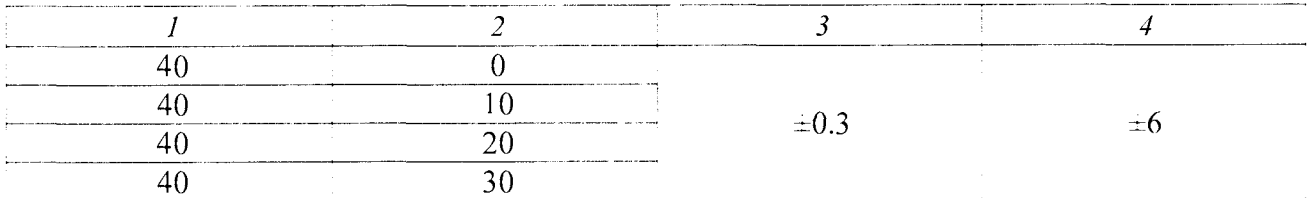

#### Таблица 7.2 - Опробование

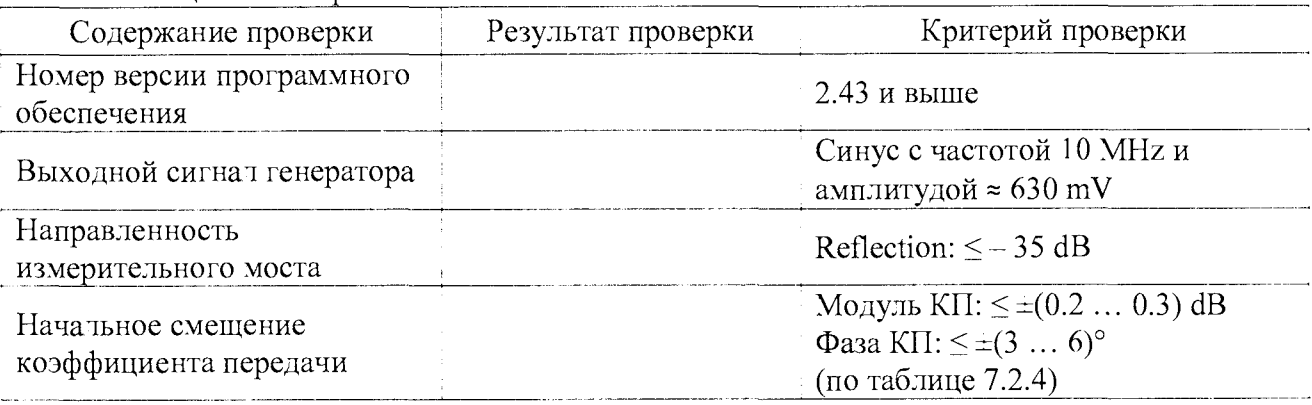

#### 7.3 Определение погрешности частоты генератора

7.3.1 Соединить кабелем BNC(m,m) выход "10 MHz" стандарта частоты с разъемом "Ref In" на задней панели частотомера.

Соединить кабелем BNC(m,m) разъем "OUTPUT" анализатора с входным разъемом "ChA" частотомера.

7.3.2 Выбрать на анализаторе режим Measurement: Gain/Phase. Установить на генераторе анализатора частоту 10 MHz, уровень 0 dBm.

7.3.3 Установить частотомер в режим измерения частоты с автоматическим выбором. Записать отсчет частотомера в таблицу 7.3.

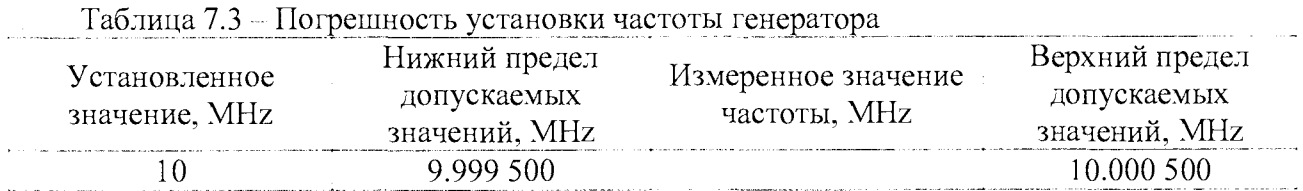

# 7.4 Определение погрешности уровня мощности генератора

7.4.1 Подготовить к работе ваттметр поглощаемой мощности в соответствии с руководством по эксплуатации, выполнить установку нуля.

7.4.2 Используя адаптеры BNC(m)-N(f), N(m)-2,4mm(f), установить на выход "ОUTPUT" анализатора измерительный преобразователь ватгметра.

7.4.3 В режиме Measurement: Gain/Phase устанавливать на генераторе анализатора значения частоты и уровня, как указано в столбцах 1 и 2 таблицы 7.4. Записывать отсчеты ваттметра в столбец 4 таблицы 7.4.

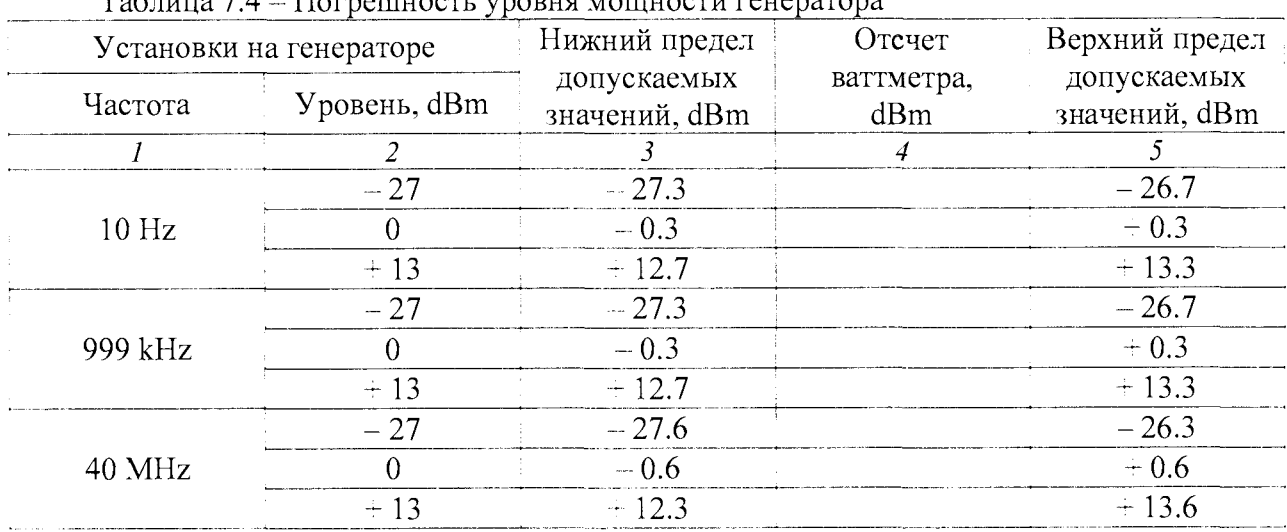

#### $\mathbf{r}$   $\mathbf{r}$  $7.4$

#### 7.5 Проверка динамического диапазона

7.5.1 Отсоединить оборудование от разъемов анализатора.

7.5.2 Выбрать на анализаторе режим Measurement: Frequency Sweep.

7.5.3 Сделать на анализаторе установки, как показано на рисунках 7.5.1 и 7.5.2. Полоса приемника Receiver Bandwidth должна быть 100 Hz, ослабление ATTN2 - 0 dB. Начальную частоту в окне Sweep установить равной 10 Hz. Уровень в окне Configuration выставить на максимальный (13 dBm).

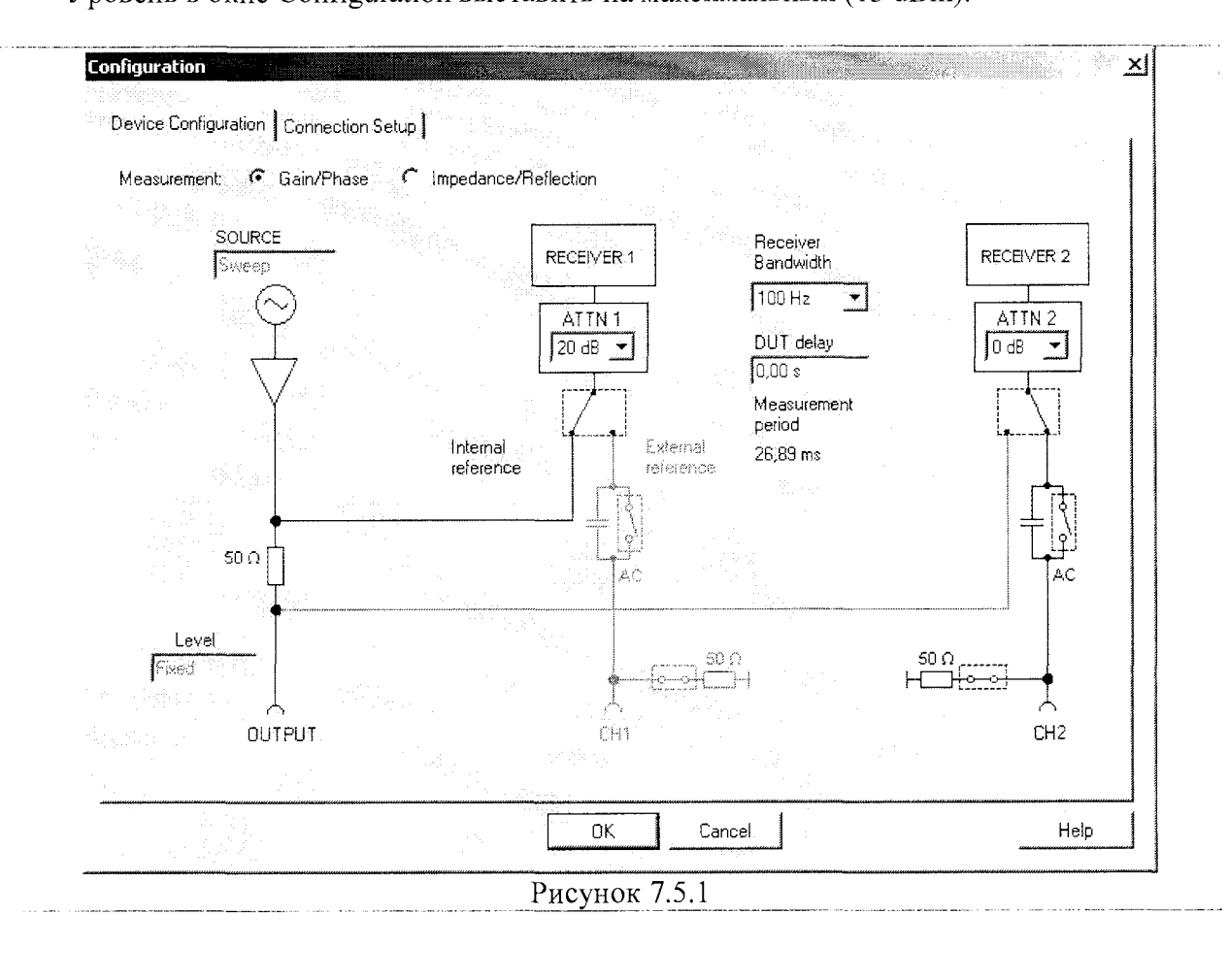

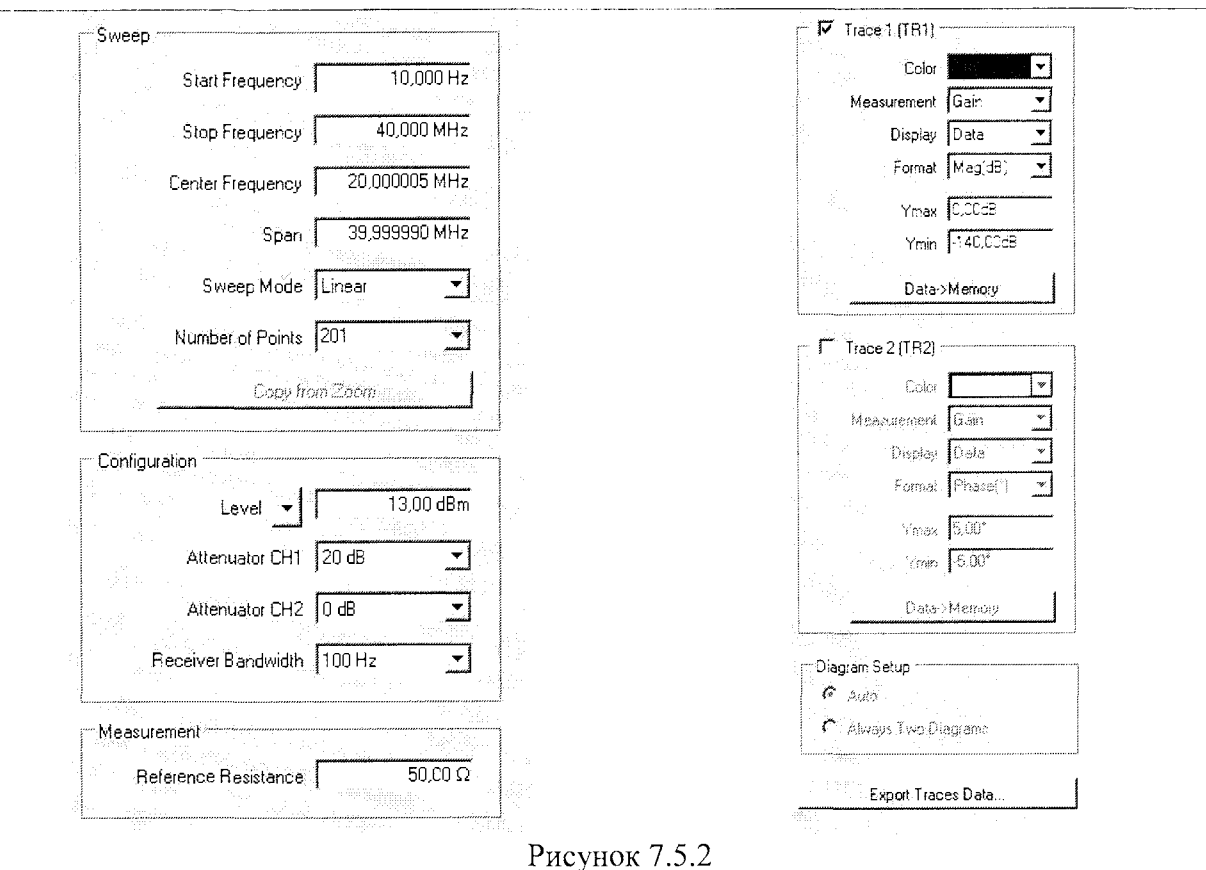

7.5.4 Проверить отображаемые на графике (рисунок 7.5.3) значения модуля коэффициента передачи (Mag/Gain), они должны быть не более минус 100 dB. Записать результат проверки в таблицу 7.5.

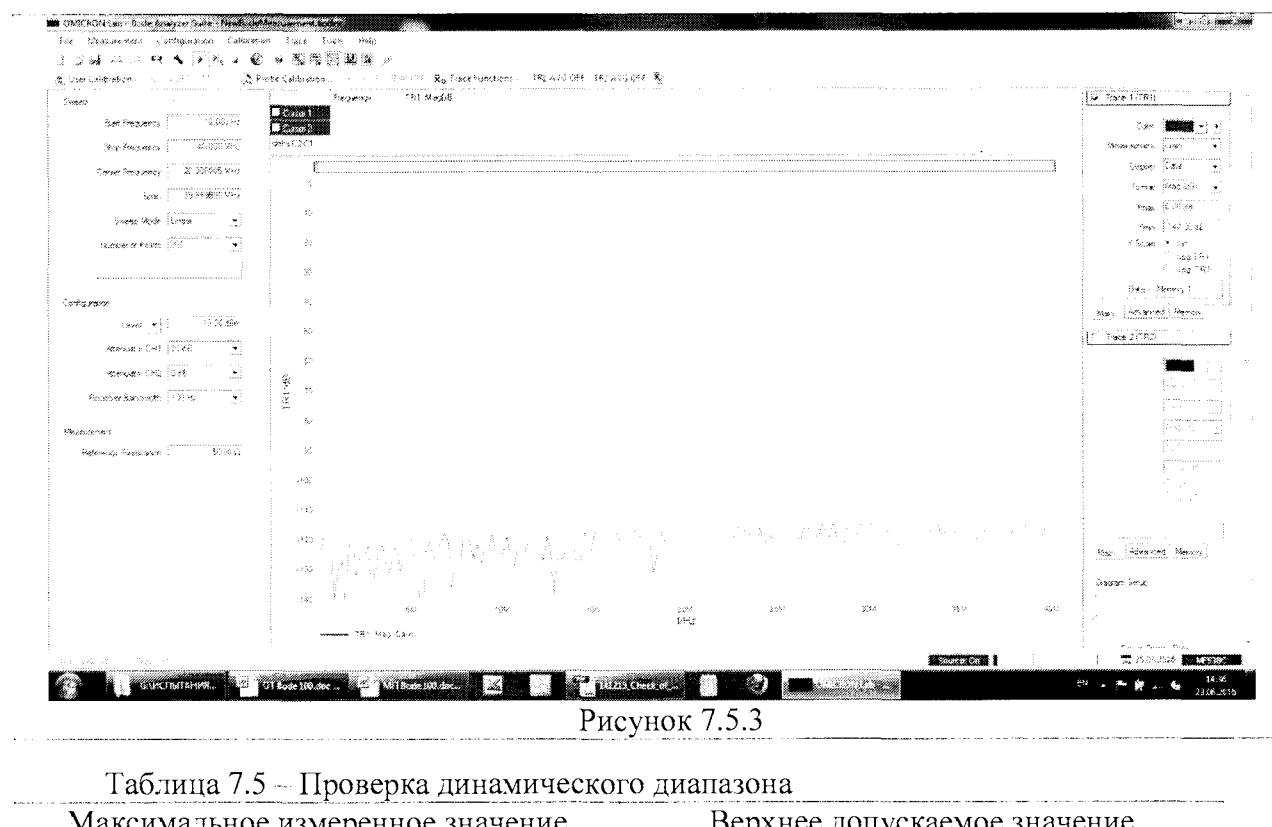

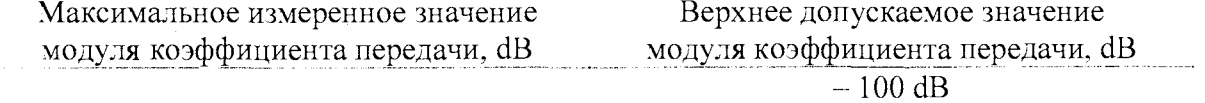

Bode100MII-2016

#### 7.6 Определение погрешности измерения коэффициента отражения

7.6.1 Используя адаптер BNC(m)-N(f), присоединить к выходу "OUTPUT" анализатора нагрузку с КСВН = 1.4 из комплекта мер КСВН и полного сопротивления ЭК9-140.

7.6.2 Выбрать на анализаторе режим Measurement: Frequency Sweep.

7.6.3 Сделать на анализаторе установки, как показано на рисунках 7.6.1 и 7.6.2. В окне Configuration, Device Configuration следует выбрать в левом верхнем углу Measurement: Impedance/Reflection.

7.6.4 Убедиться в том, что на панели анализатора отображаются графики КСВН и фазы коэффициента отражения, как показано на рисунке 7.6.3.

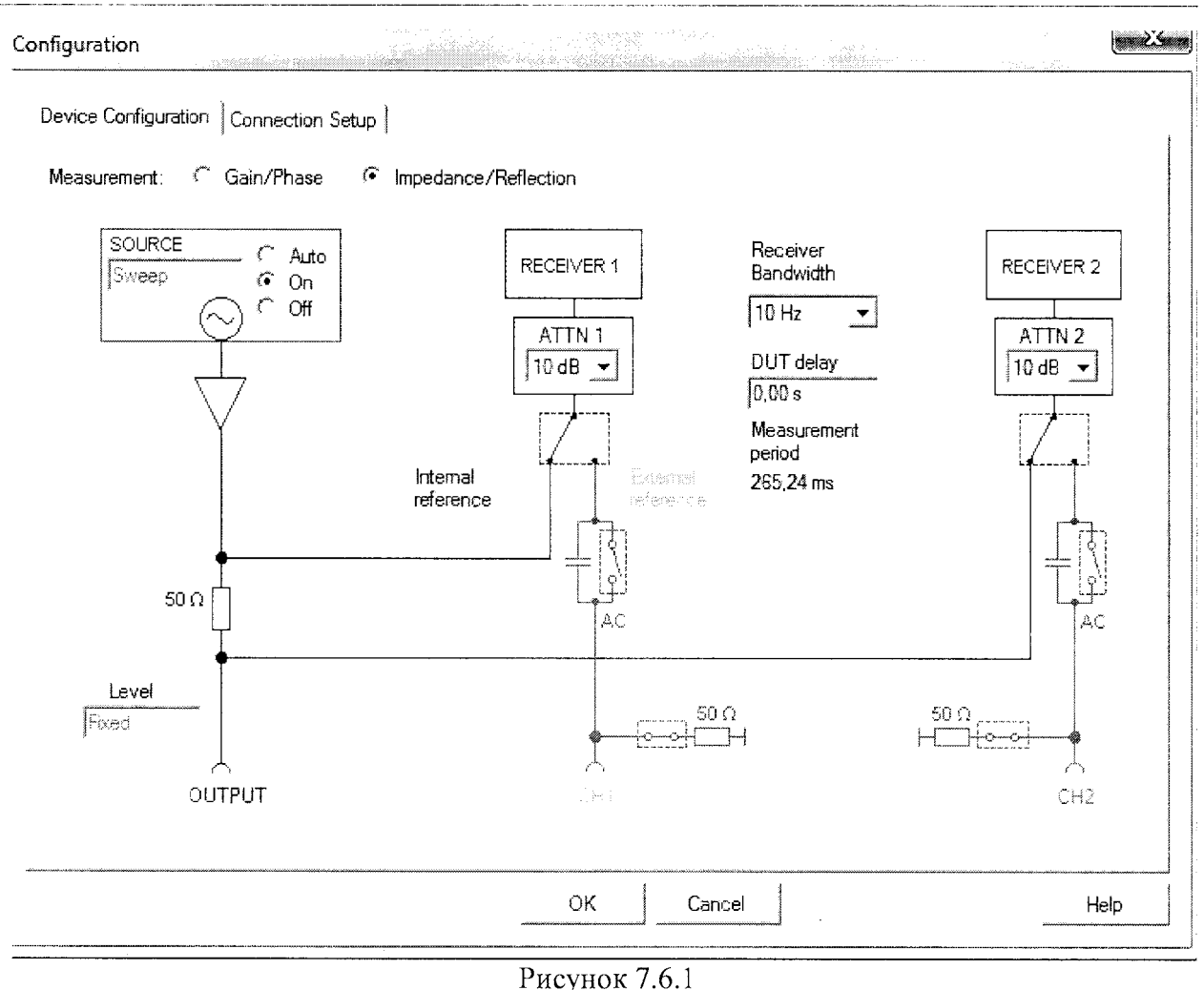

7.6.5 Используя курсор, найти и записать минимальное и максимальное отображаемые значения КСВН в таблицу 7.6.1 для данного значения КСВН.

Они должны быть в пределах, рассчитанных по действительному значению нагрузки, указанному в последнем протоколе поверки комплекта мер КСВН и полного сопротивления ЭК9-140, и пределам допускаемых значений измерения модуля КО анализатора.

Формулы для расчета приведены в таблице 7.6.1, где

Кд - действительное значение КСВН нагрузки, Kmin и Kmax - нижний и верхний пределы допускаемых значений измерения КСВН анализатором.

Bode100MII-2016

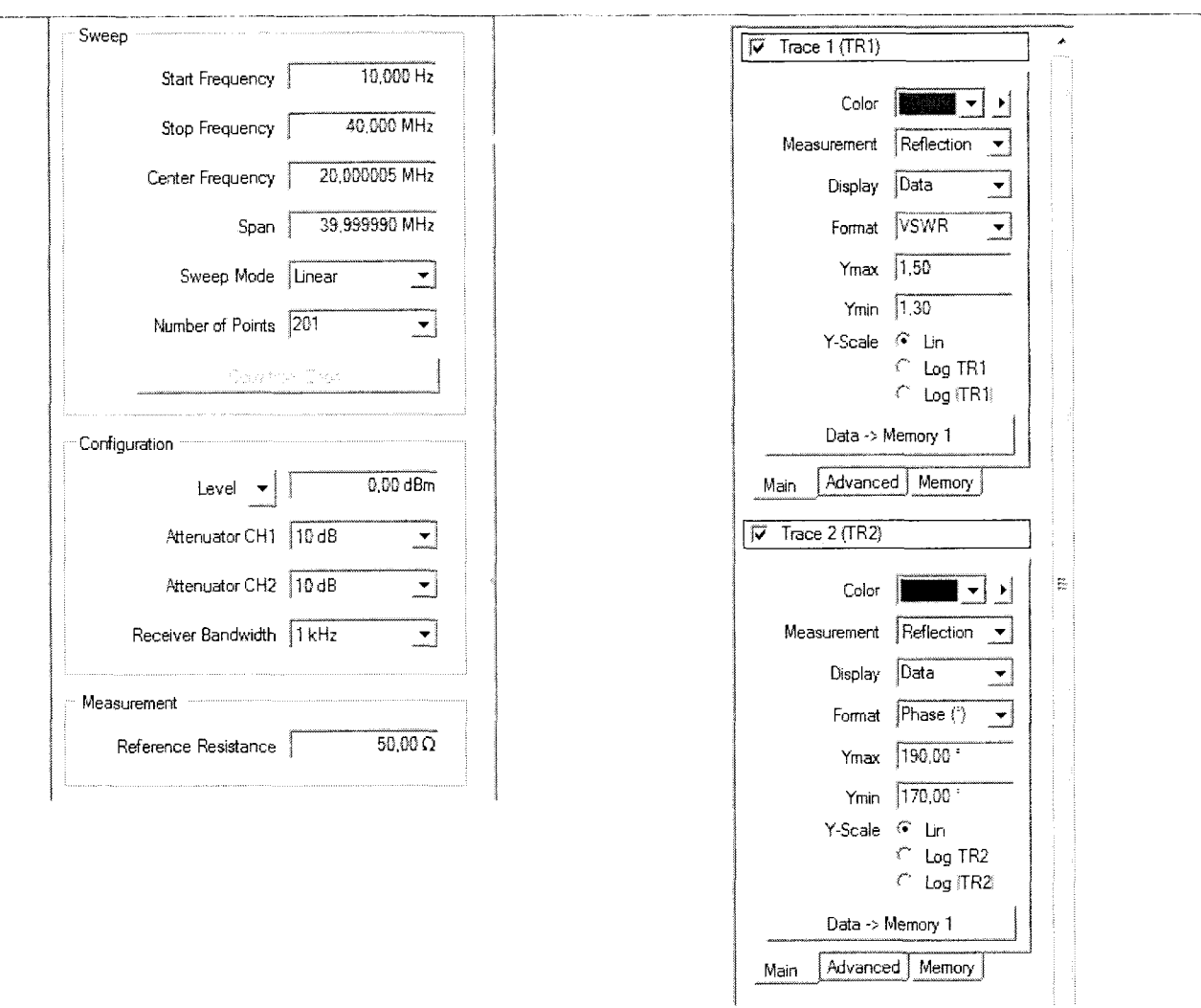

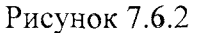

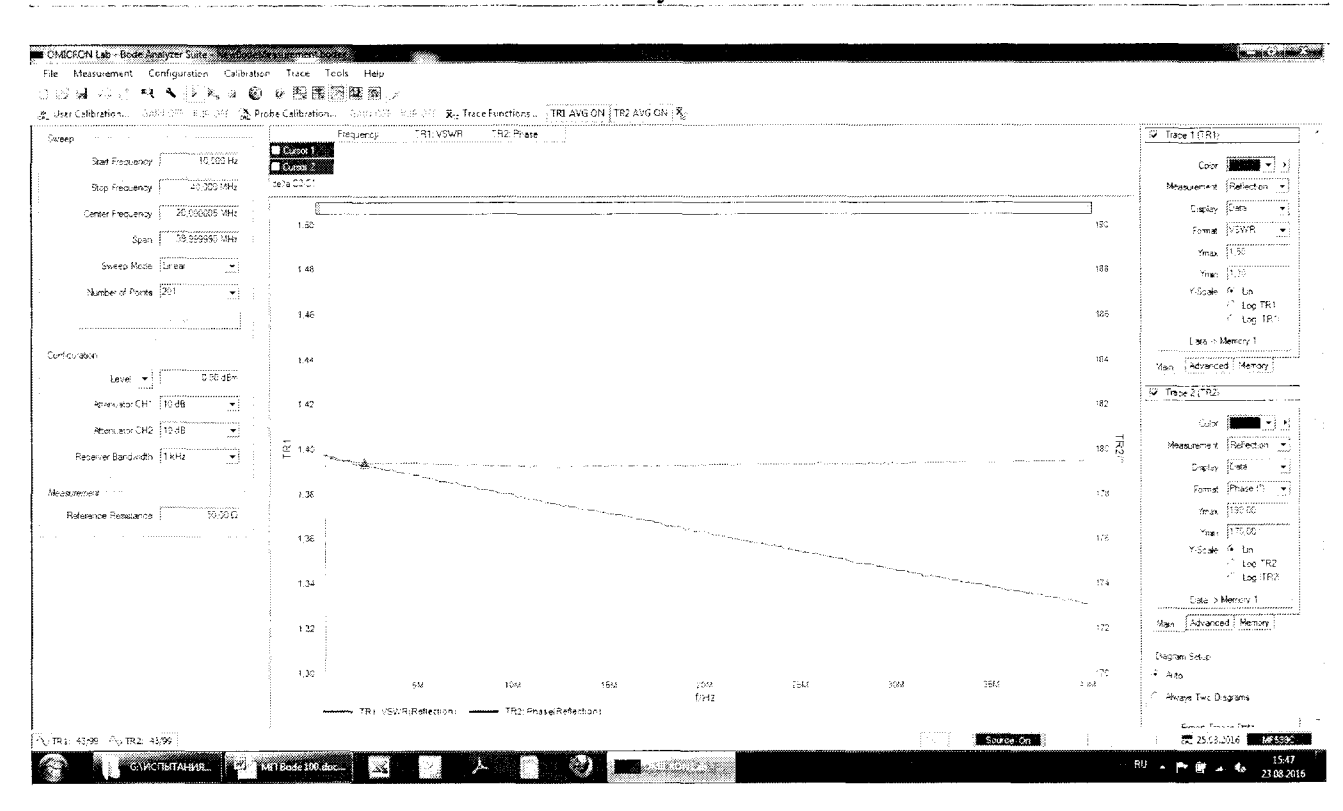

Рисунок 7.6.3

7.6.6 Зафиксировать отображаемое значение фазы коэффициента отражения на частоте 10 Н и записать его в таблицу 7.6.2.

7.6.7 Отсоединить от выхода анализатора нагрузку с КСВН = 1.4 и заменить ее на нагрузку с КСВН = 2.0 из комплекта мер КСВН и полного сопротивления ЭК9-140.

Установить в окне Trace 1: Ymax 2.2, Ymin 1.8.

Выполнить действия по пунктам 7.6.4 - 7.6.6 для КСВН = 2.0.

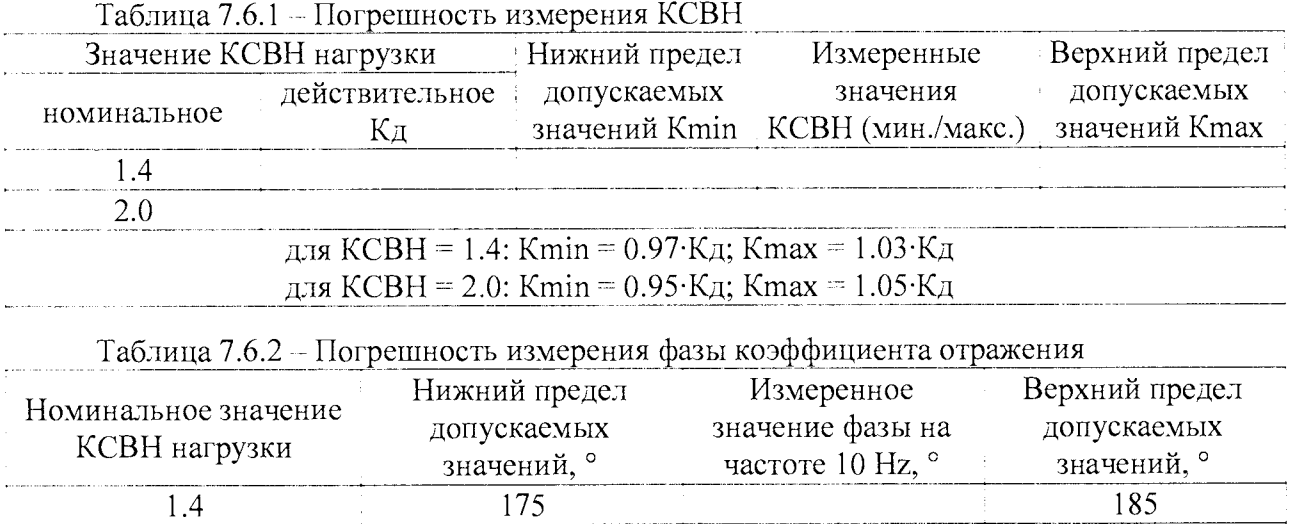

#### 7.7 Определение погрешности измерения коэффициента передачи

175

 $2.0$ 

7.7.1 Установить на вход "CH2" анализатора адаптер BNC(m)-N(f), к выходу этого адаптера присоединить адаптер N(m)-BNC(f).

Выполнить соединения аналогично рисунку 7.2.4.1, используя три кабеля BNC(m,m) и тройник BNC(f,f,f) из комплекта анализатора, при этом к входу "CH2" кабель BNC(m,m) должен быть присоединен через пару указанных адаптеров.

7.7.2 Выбрать на анализаторе режим Measurement: Frequency Sweep.

7.7.3 Сделать на анализаторе установки, как показано на рисунках 7.7.1 и 7.7.2. При этом должны отобразиться графики, показанные на рисунке 7.7.3.

7.7.4 Выполнить калибровку анализатора, для чего выбрать Probe Calibration: Gain/Phase и нажать клавишу Start.

По завершении процесса калибровки нажать клавишу ОК.

Графики должны принять вид, показанный на рисунке 7.7.4.

7.7.5 Выполнить измерение ослабления аттеню атора 20 dB.

Разъединить между собой адаптеры BNC(m)-N(f) и N(m)-BNC(f), установить между ними аттеню атор 20 dB из набора мер коэффициентов передачи и отражения Anritsu 3663-1.

В окне Trace 1 (TR1), показанном справа на рисунке 7.7.2, выставить:  $Y$ max  $-19$  dB,  $Y$ min  $-21$  dB.

При этом должны отобразиться графики, показанные на рисунке 7.7.5.

185

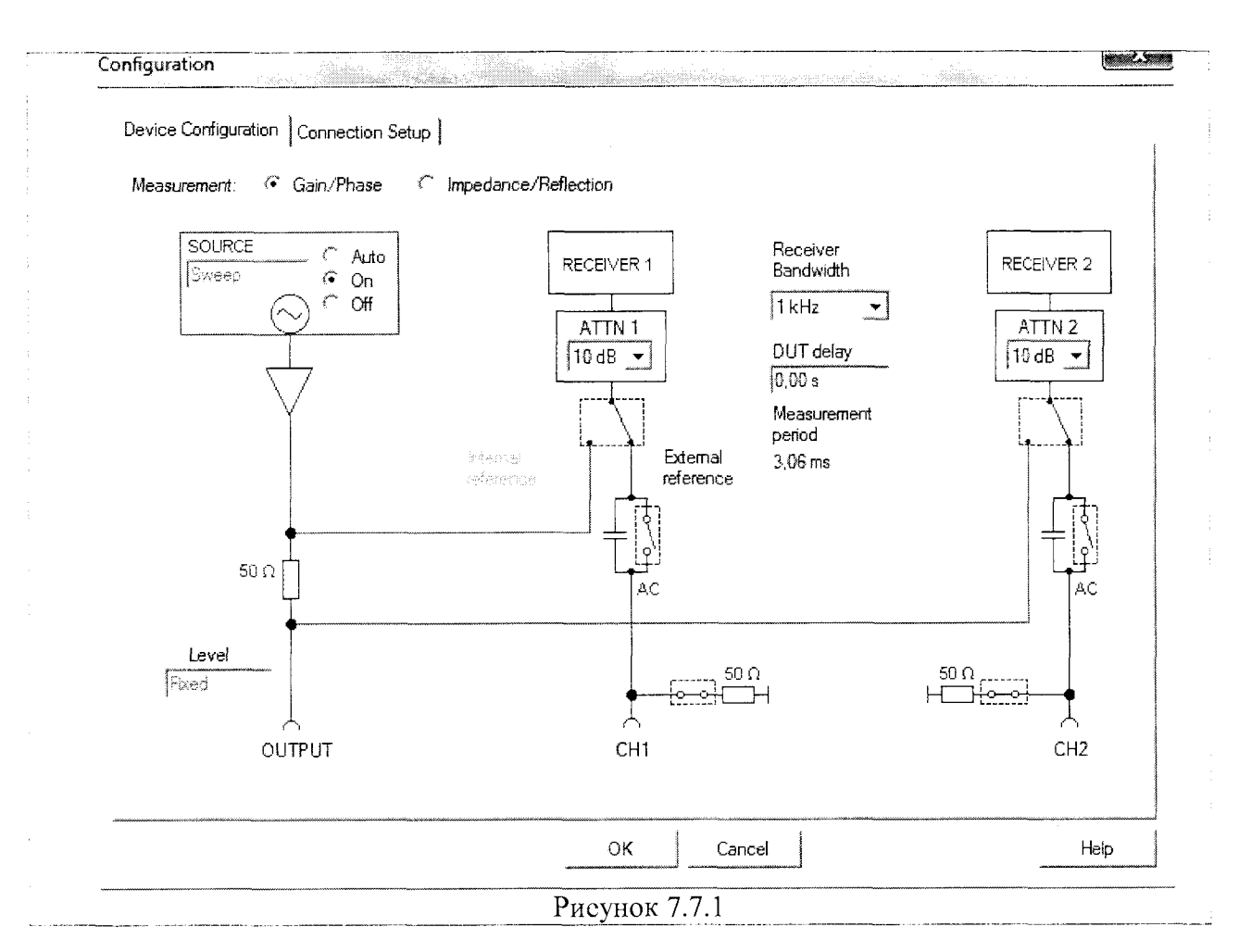

7.7.6 Записать действительные значения Ад, Amin и Amax в столбец 2 таблицы 7.7.1. Рассчитать нижний и верхний пределы допускаемых значений Amin и Amax по действительным значениям Ад ослабления аттеню атора, указанным в последнем протоколе поверки набора коэффициентов передачи и отражения Anritsu 3663-1, и пределам допускаемой погрешности измерений модуля КП анализатора. Формулы для расчета в интервалах частот 10 Hz ... 10 MHz и 10 ... 40 MHz даны в столбцах 3 и 5 таблицы 7.7.1.

Записать значения Ад, Amin и Amax в столбцы 2, 3, 5.

7.7.7 Используя курсор, зафиксировать отображаемые минимальное и максимальное значение модуля KII (TR1) в интервалах частот 10 Hz ... 10 MHz и 10 ... 40 MHz. Записать эти значения в столбец 4 таблицы 7.7.1.

Измеренные значения должны находиться в пределах Amin и Amax.

7.7.8 Используя курсор, зафиксировать отображаемое значение фазы КП на частоте 10 Hz и записать его в таблицу 7.7.2.

7.7.9 Выполнить измерение ослабления аттеню атора 50 dB.

Отеоединить аттеню атор 42N-20. Присоединить на его место аттеню атор 42N-50 из набора мер коэффициентов передачи и отражения Anritsu 3663-1.

В окне Configuration, показанном слева на рисунке 7.7.2, выставить полосу приемника Receiver Bandwidth 10 Hz.

В окне Trace 1 (TR1), показанном справа на рисунке 7.7.2, выставить Ymax  $-49$  dB,  $Ymin - 51 dB$ .

При этом должны отобразиться графики, показанные на рисунке 7.7.6.

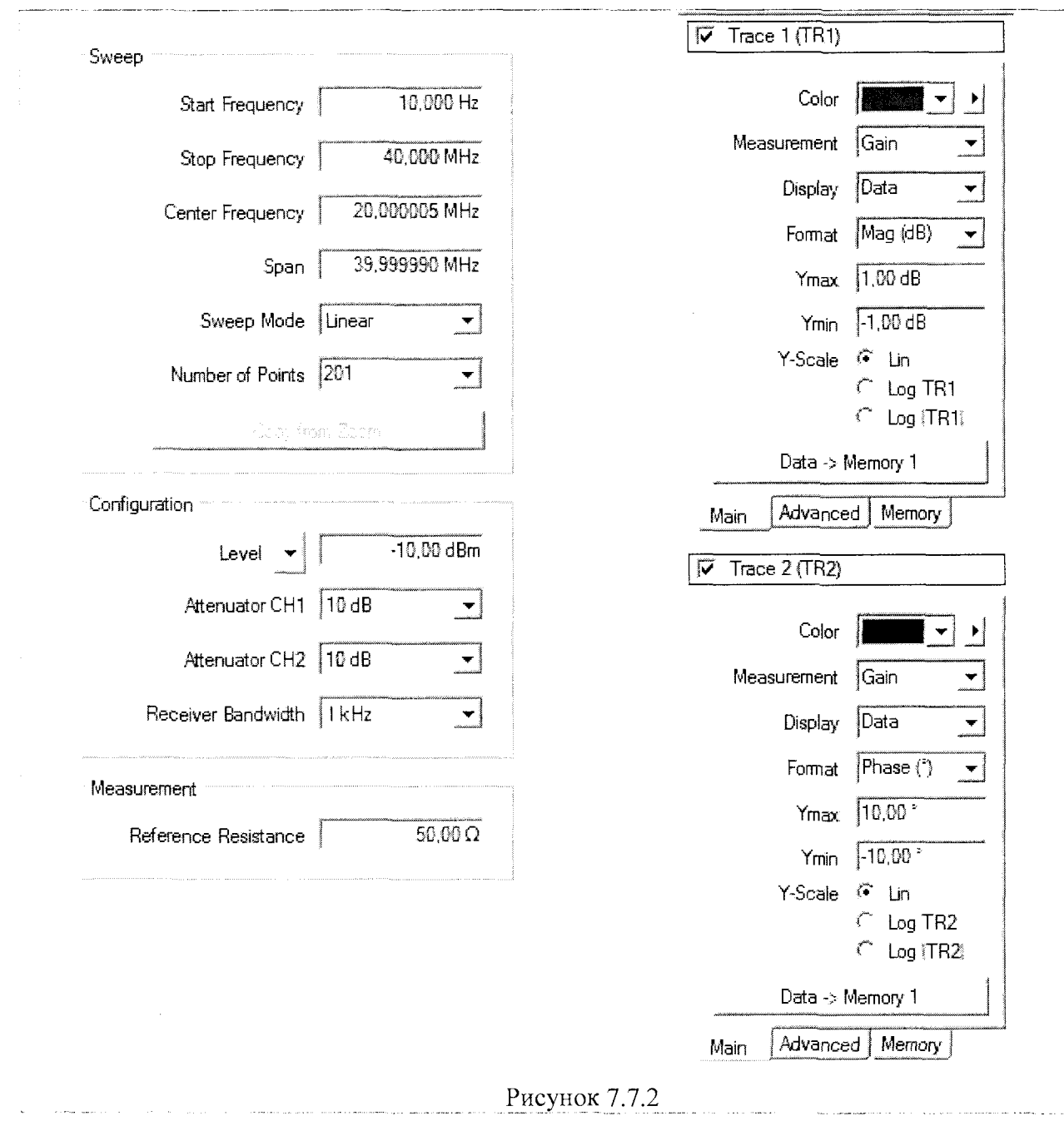

7.7.10 Выполнить действия по пунктам 7.7.6 - 7.7.8 для ослабления 50 dB.

Отсоединить оборудование от анализатора.

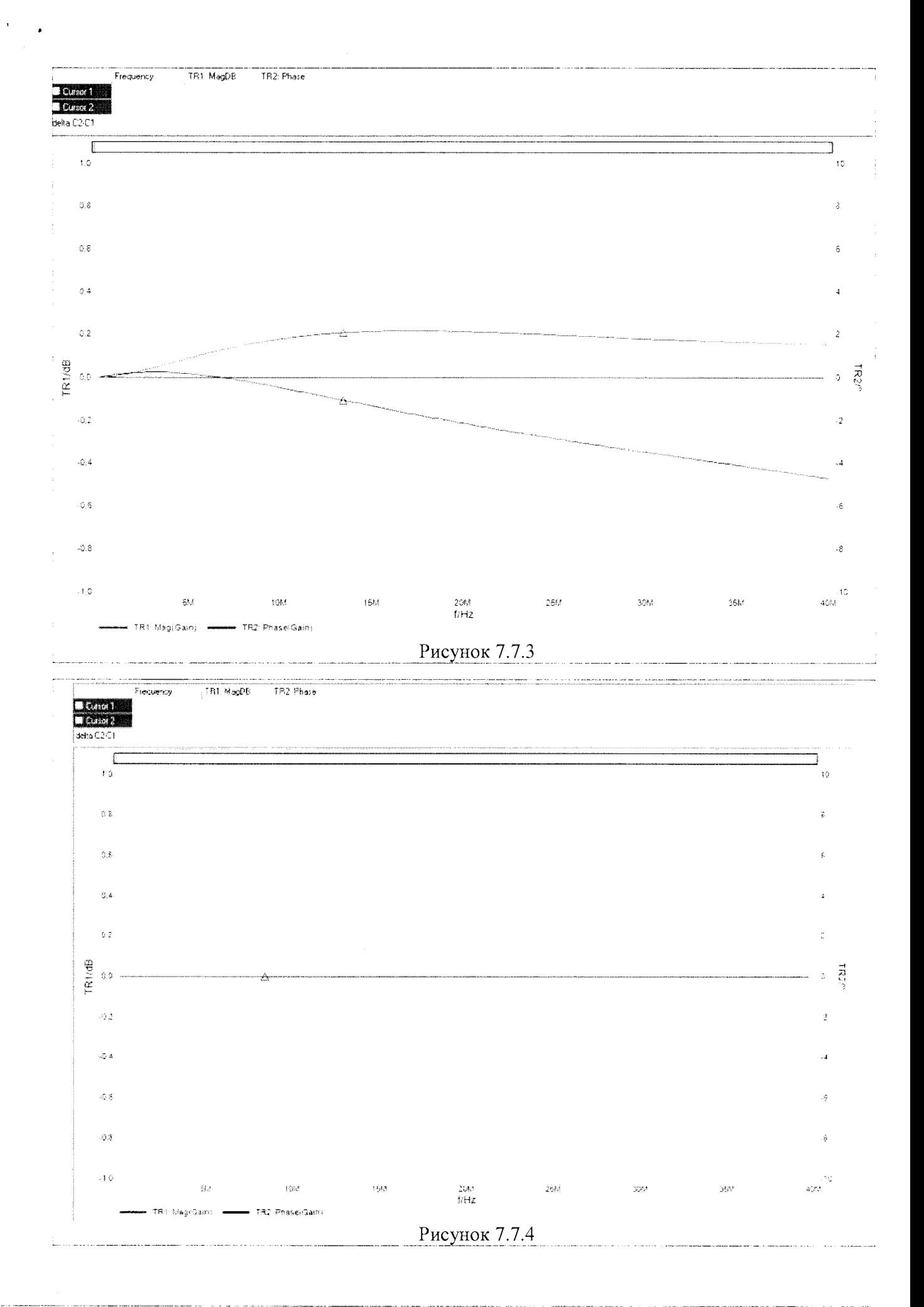

Bode100MII-2016

стр. 17 из 20

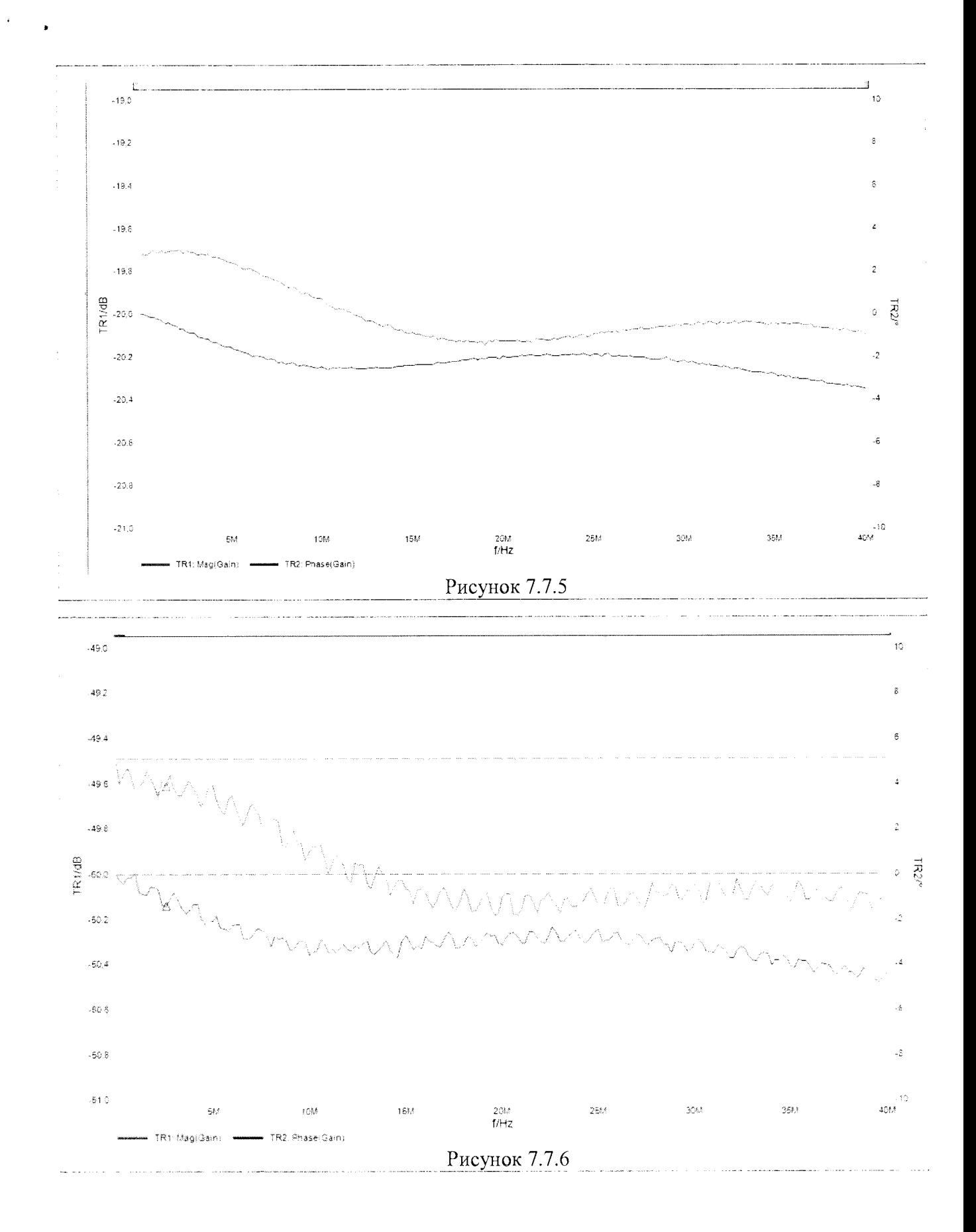

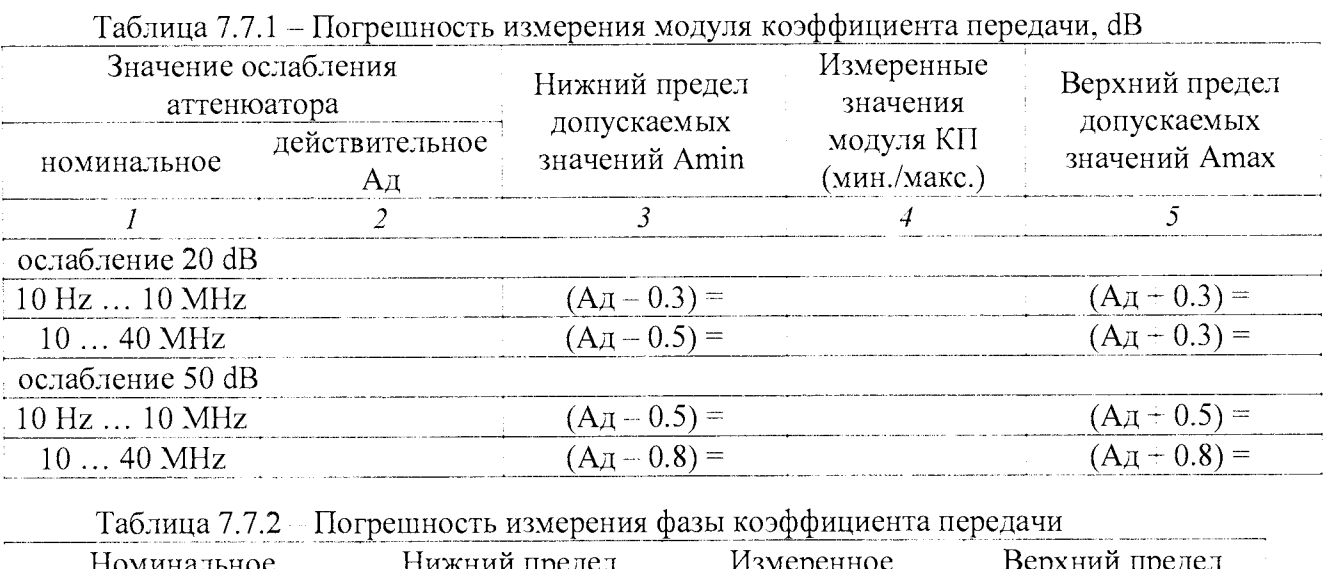

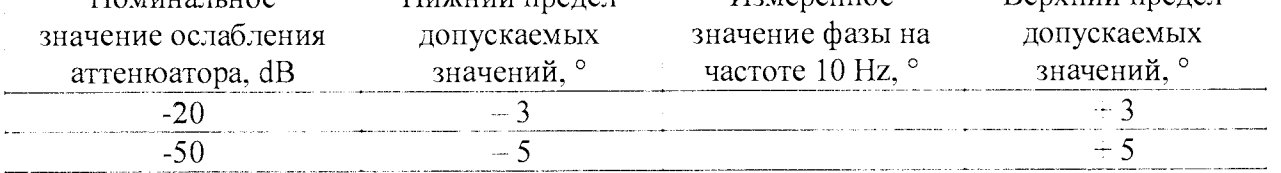

 $\cdot$  $\mathbf{v}^{(i)}$ 

#### **8 ОФОРМЛЕНИЕ РЕЗУЛЬТАТОВ ПОВЕРКИ**

#### 8.1 Протокол поверки

8.1.1 При выполнении операций поверки оформляется протокол в произвольной форме с указанием следующих сведений:

- полное наименование аккредитованной на право поверки организации;

- номер и дата протокола поверки
- наименование и обозначение поверенного средства измерения, установленные опции;
- заводской (серийный) номер;
- обозначение документа, по которому выполнена поверка;

- наименования, обозначения и заводские (серийные) номера использованных при поверке средств измерений, сведения об их последней поверке;

- температура и влажность в помещении;
- полученные значения метрологических характеристик;
- фамилия лица, проводившего поверку.

8.1.2 При положительных результатах поверки допускается протокол поверки не оформлять, а результаты поверки привести на оборотной стороне свидетельства о поверке по форме раздела «Метрологические и технические характеристики» описания типа или по форме таблиц раздела 7.3 настоящей методики поверки.

#### 8.2 Свидетельство о поверке

При положительных результатах поверки выдается свидетельство о поверке и наносится знак поверки в виде наклейки в соответствии с Приказом Минпромторга России № 1815 от 02.07.2015 г.

#### 8.3 Извещение о непригодности

При отрицательных результатах поверки, выявленных при внешнем осмотре, опробовании, или выполнении операций поверки, выдается извещение о непригодности в соответствии с Приказом Минпромторга России № 1815 от 02.07.2015 г.

Главный метролог ООО «КИА»

Заместитель генерального директора по метрологии ЗАО «АКТИ-Мастер»

В.В. Супрунюк Васильев